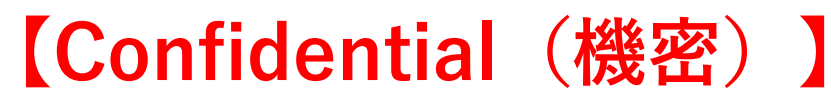

弊社アドバンスバッテリー以外(の商品)へ適用するのはお控え願います。

## **[iOS17.4]アップデート済み端末へバッテリー交 換後に最大容量(健康度)100%表示する方法**

お手数をお掛け致しますが、専用のソフトウェア【3uTools】をPCへインストールしてもらう必要がございます。 【3uTools】ダウンロードページ<https://www.3u.com/> ※こちらのソフトウェアは日本語版に対応しておりません(ご容赦願えれば幸いです)。

©2024 DIGIFORCE Inc. All Rights Reserved.

1

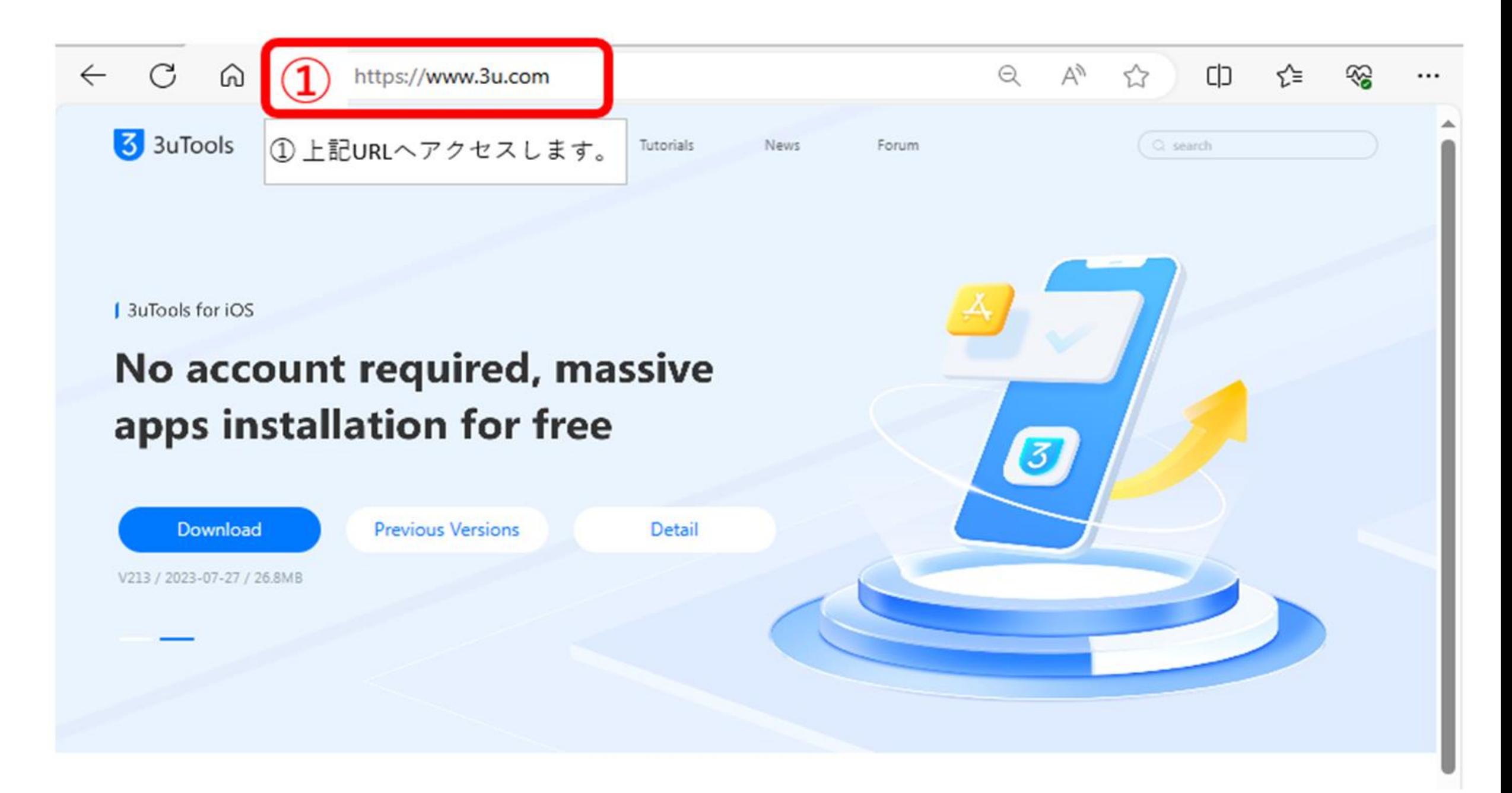

## **PRODUCT DOWNLOAD**

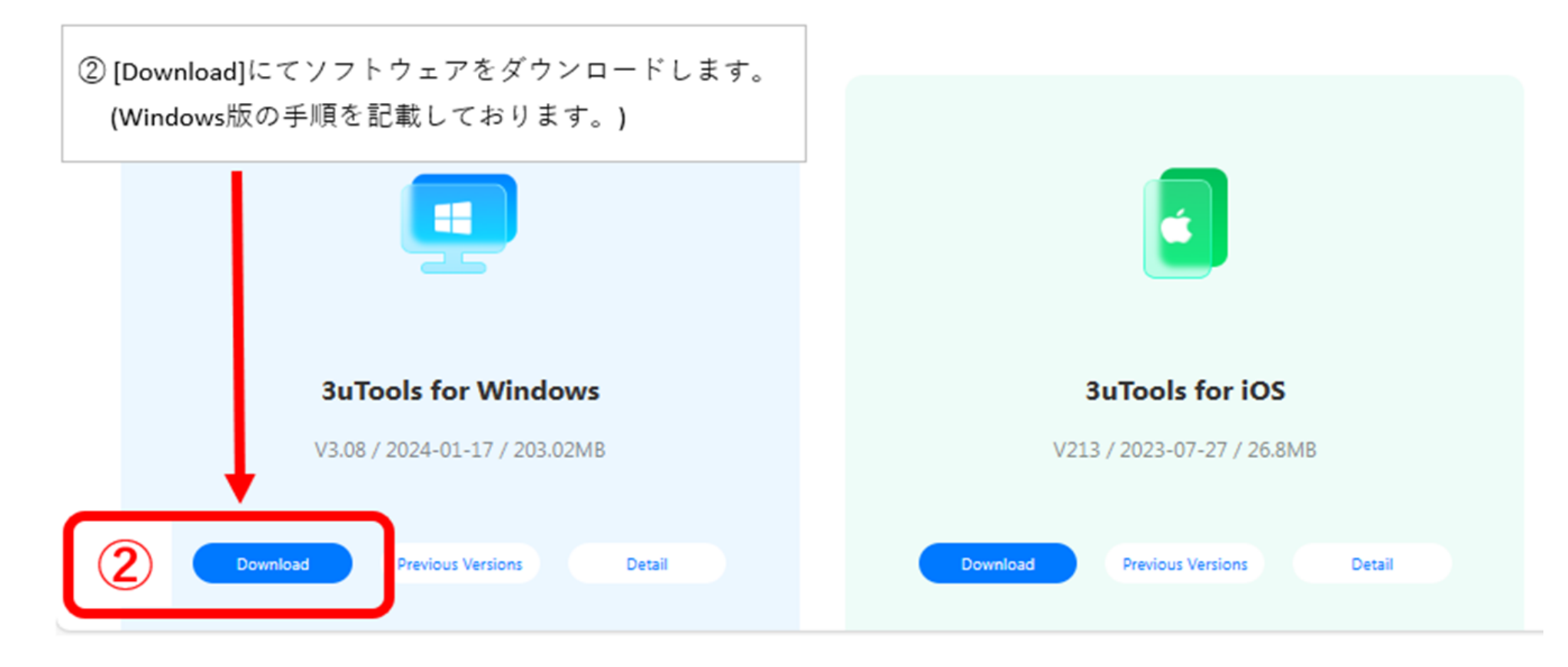

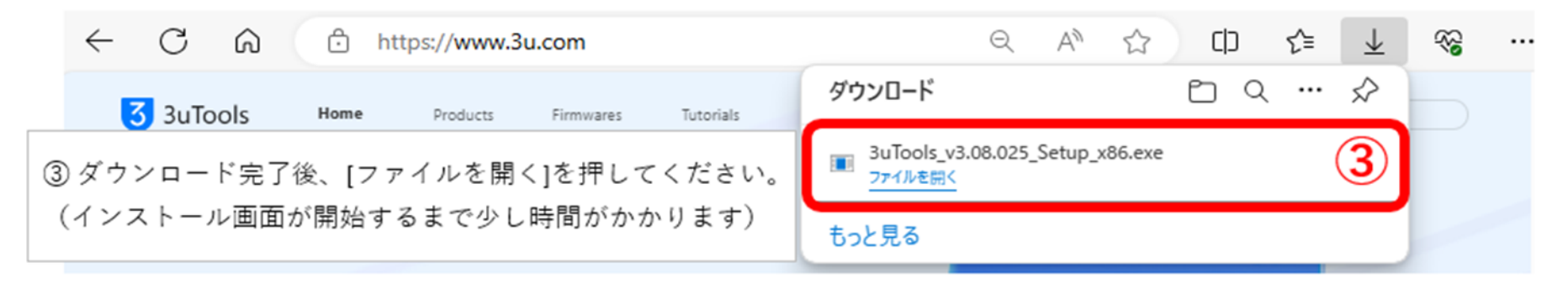

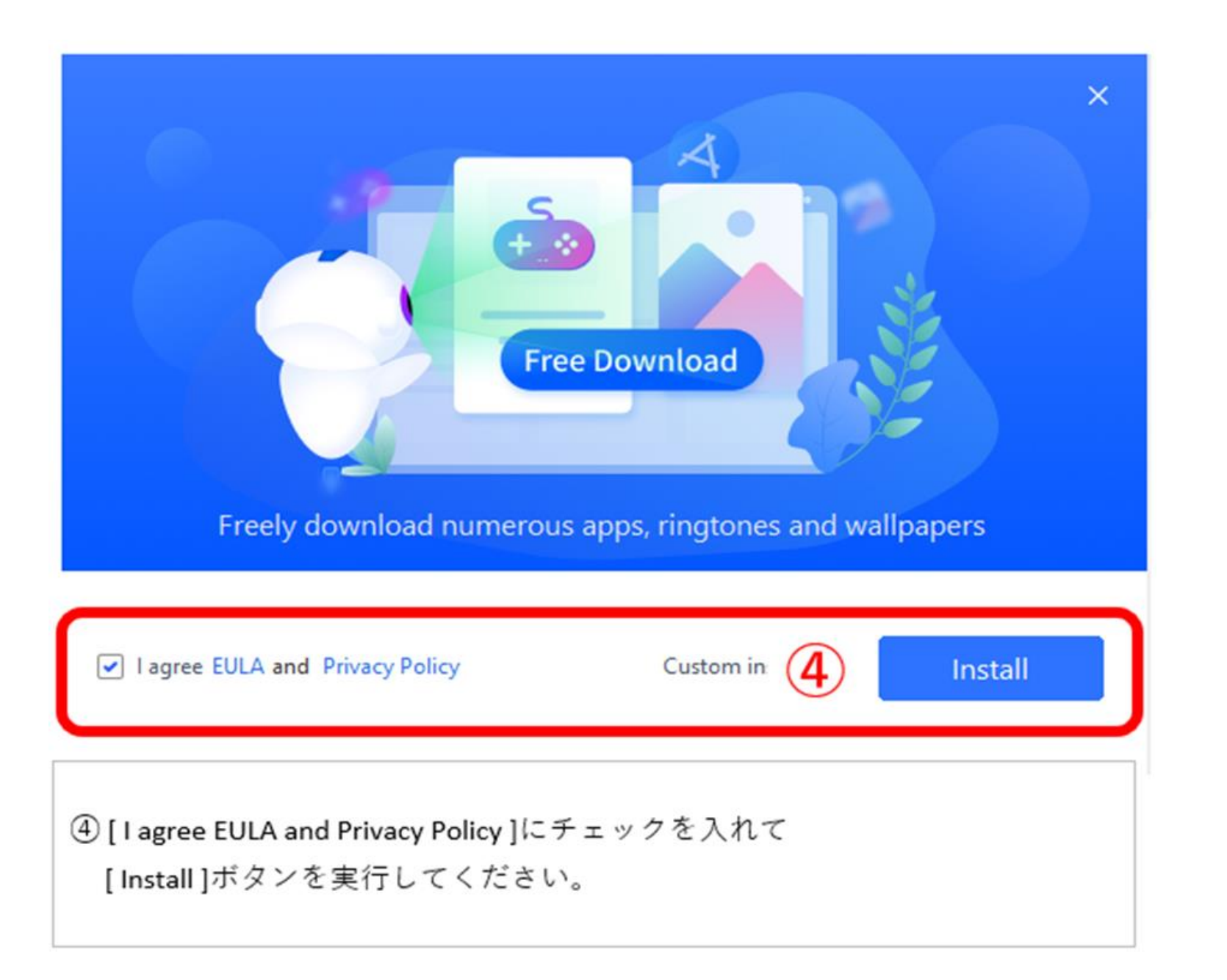

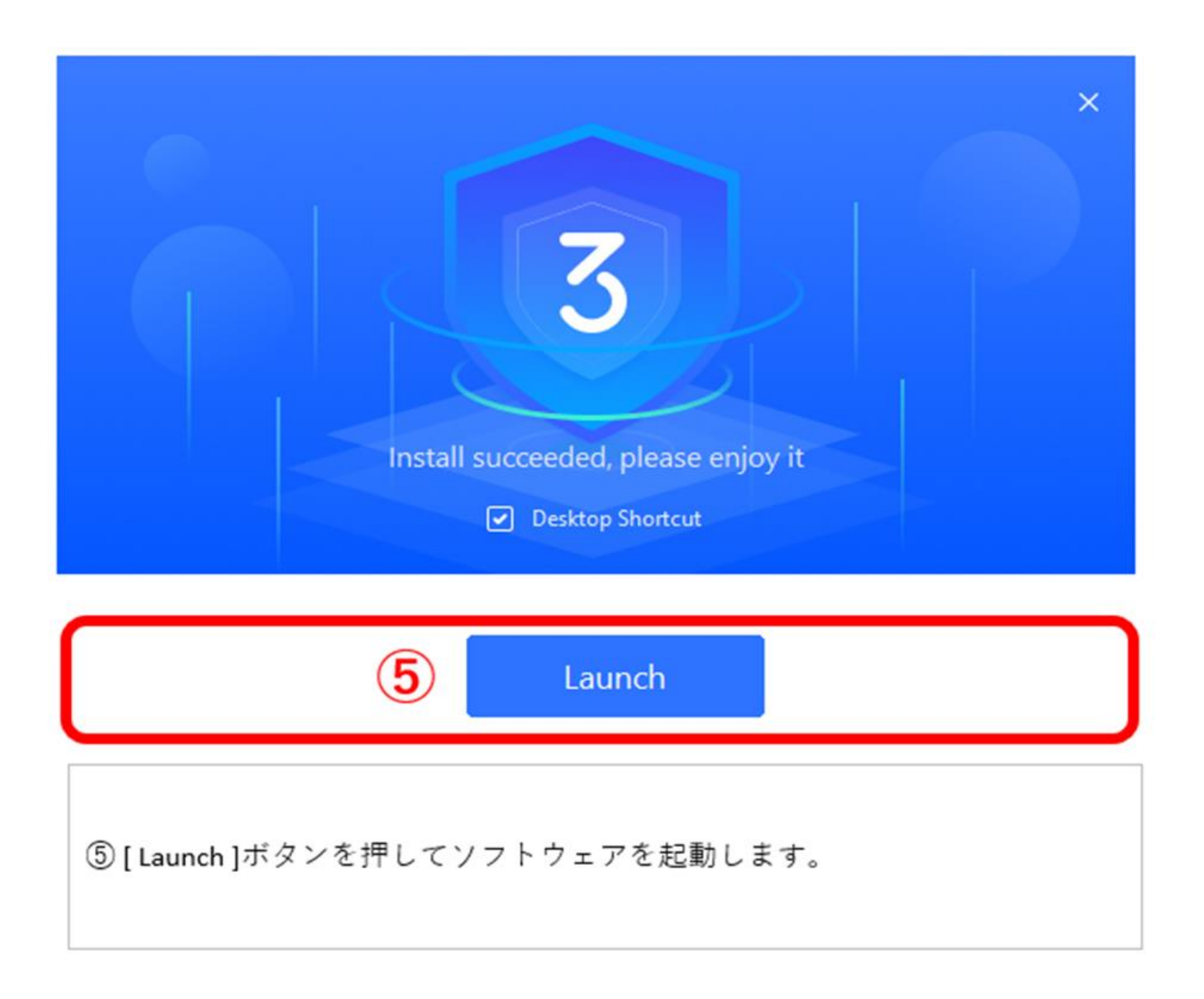

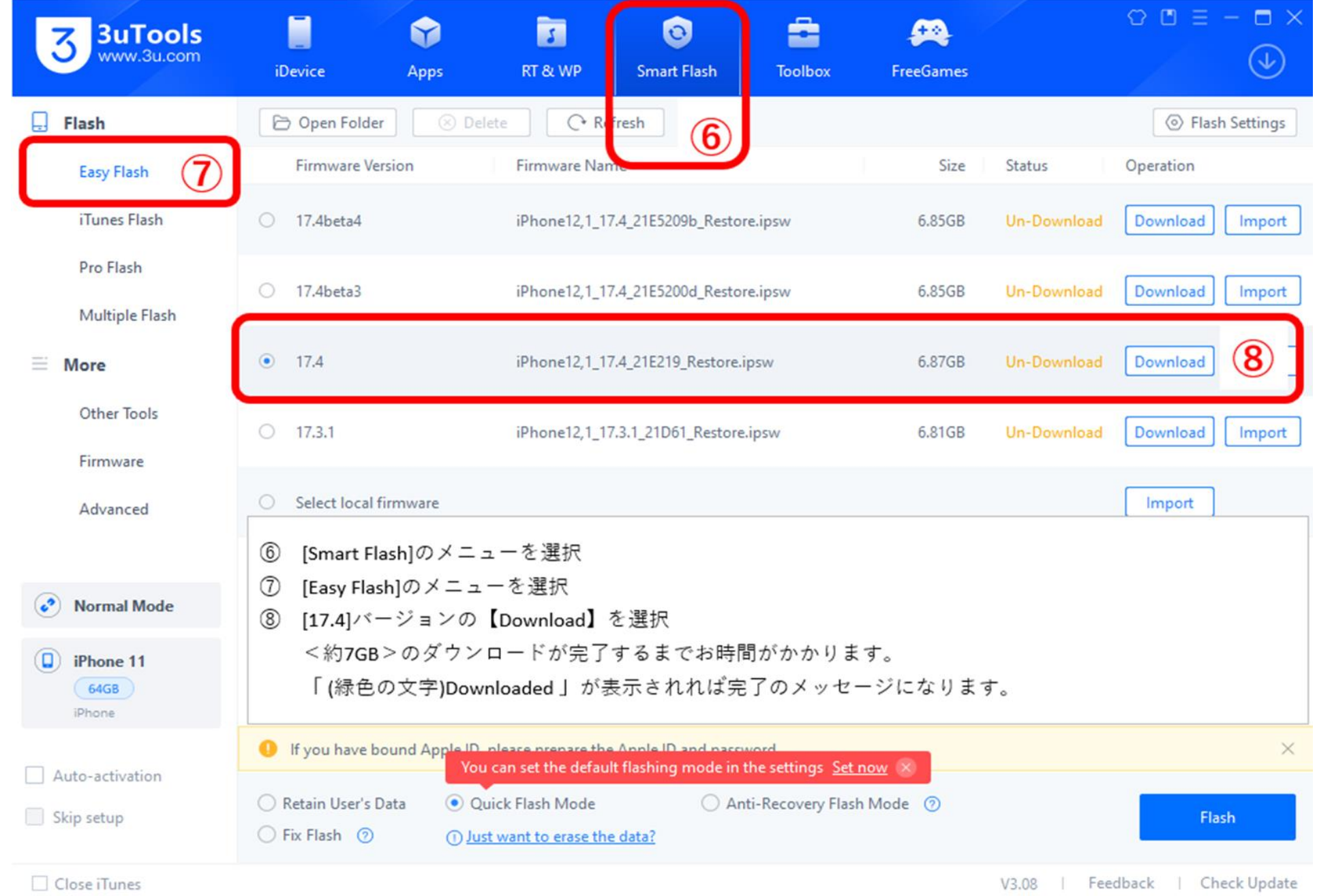

©2024 DIGIFORCE Inc. All Rights Reserved. 6

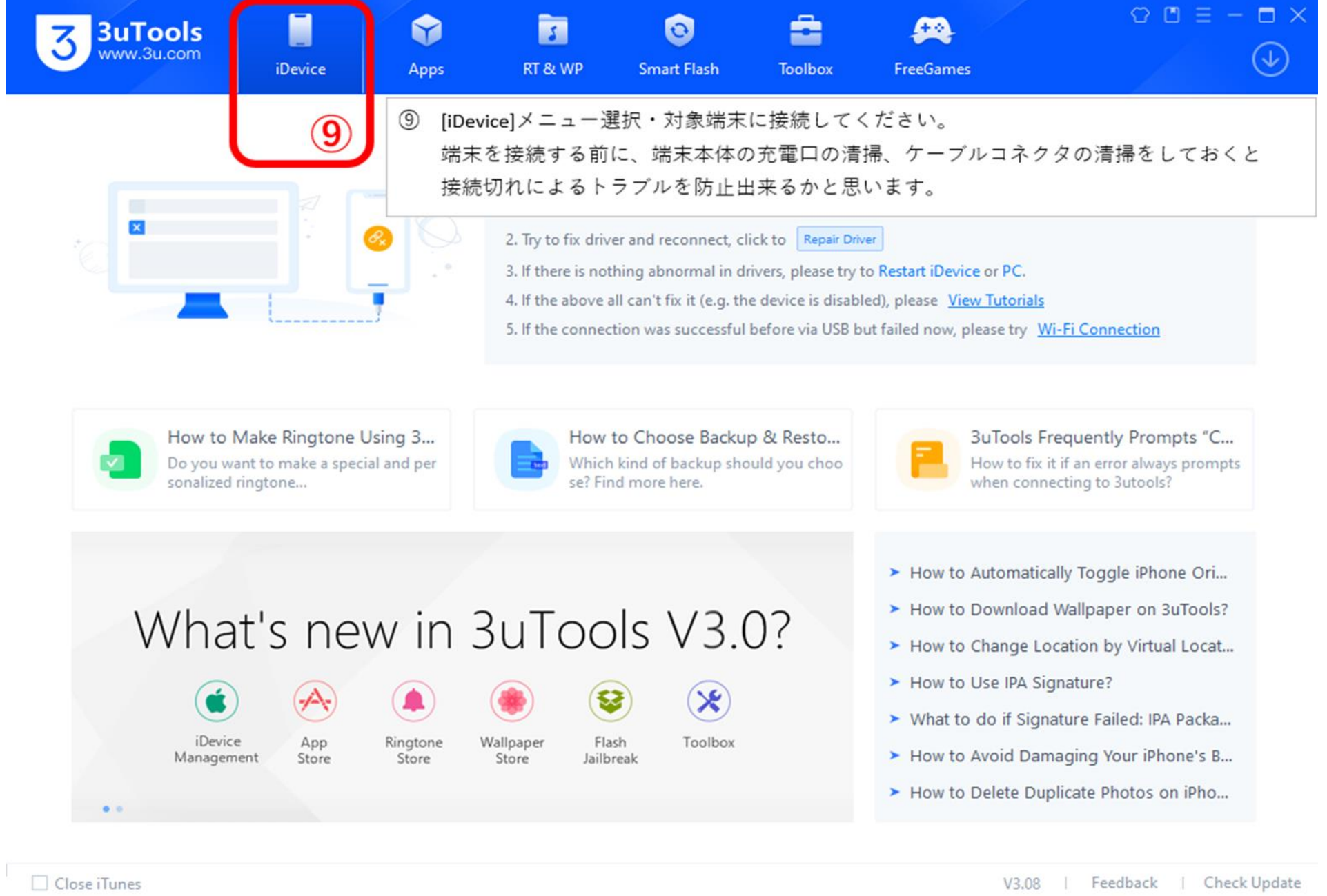

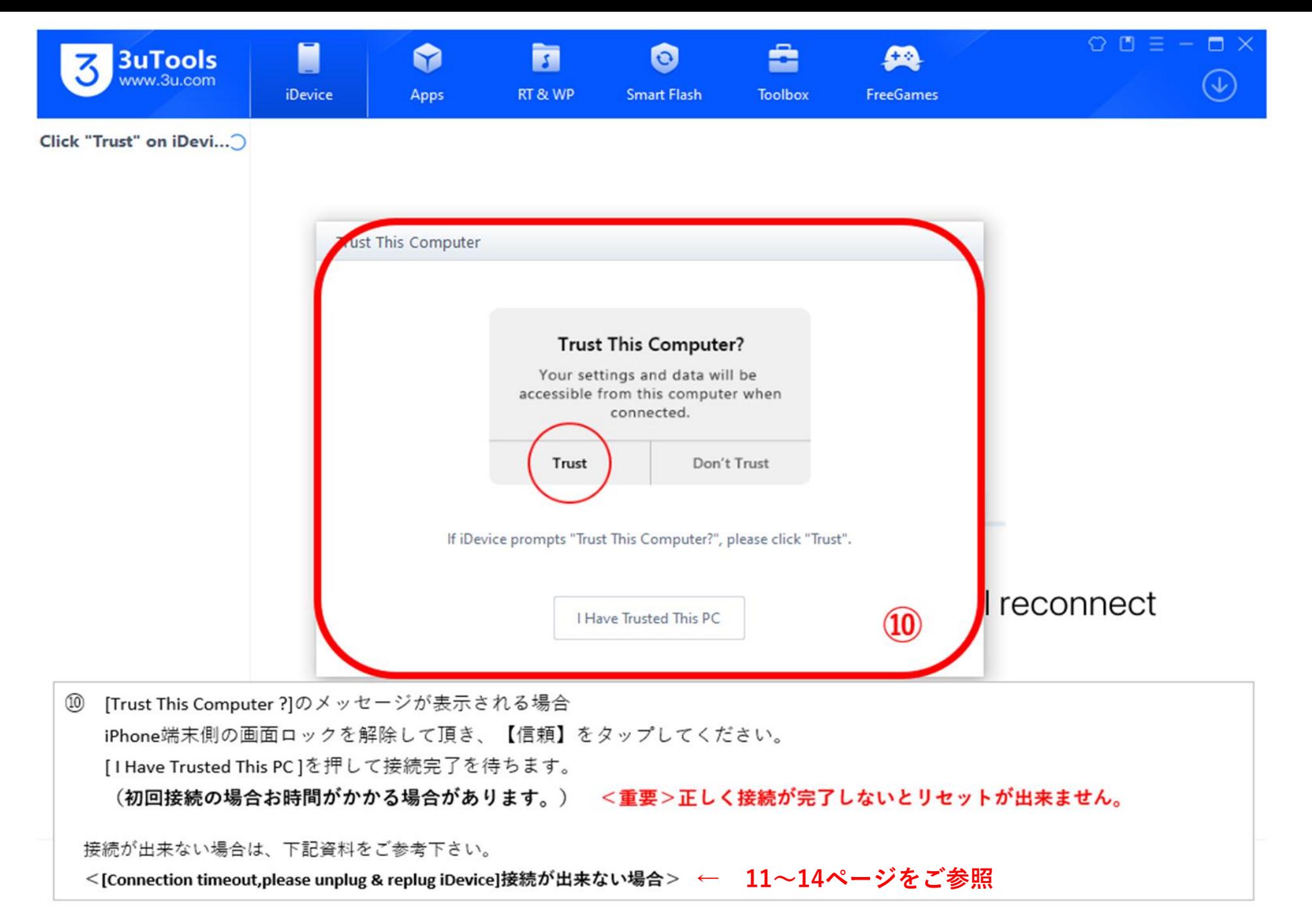

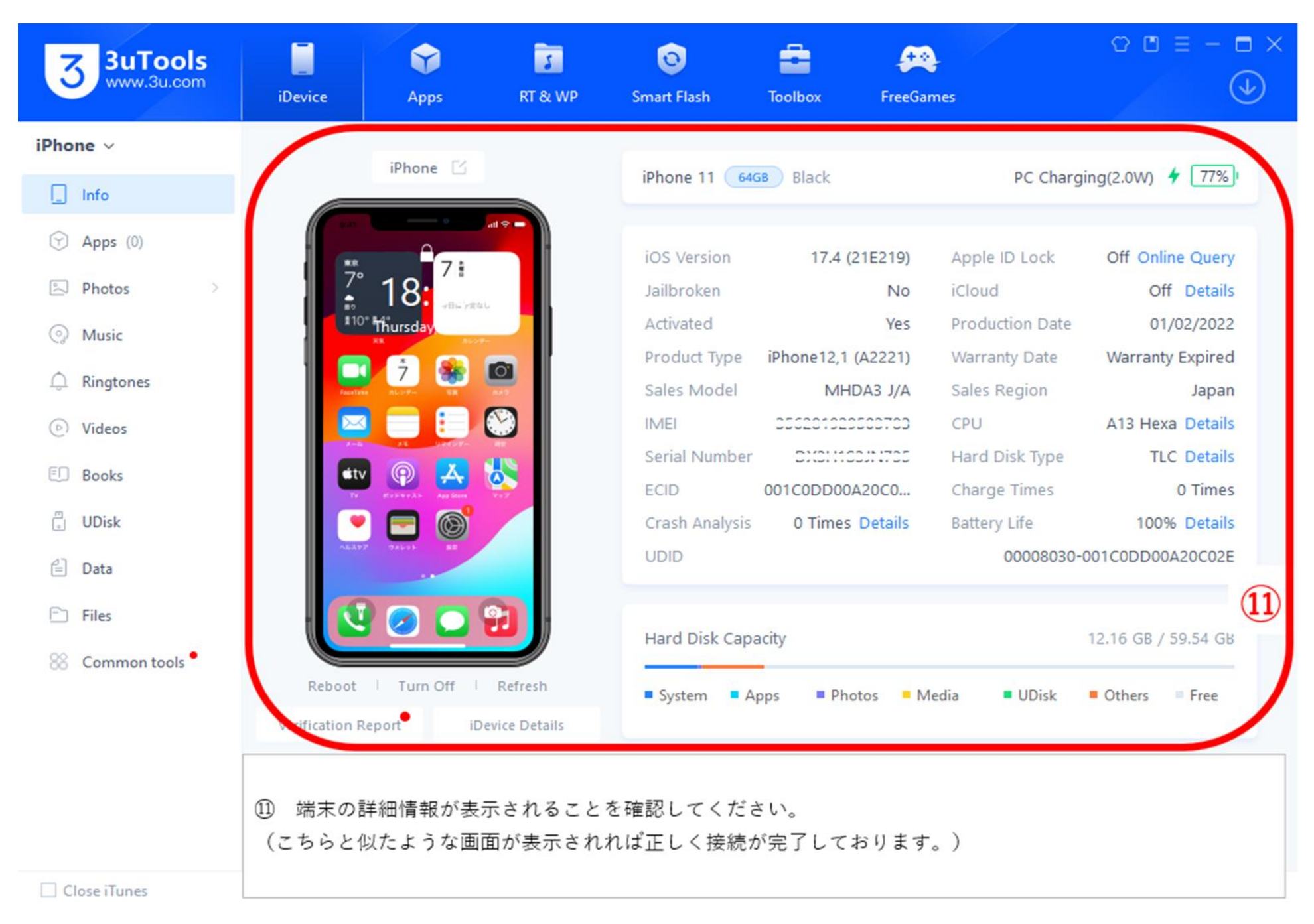

©2024 DIGIFORCE Inc. All Rights Reserved. 9

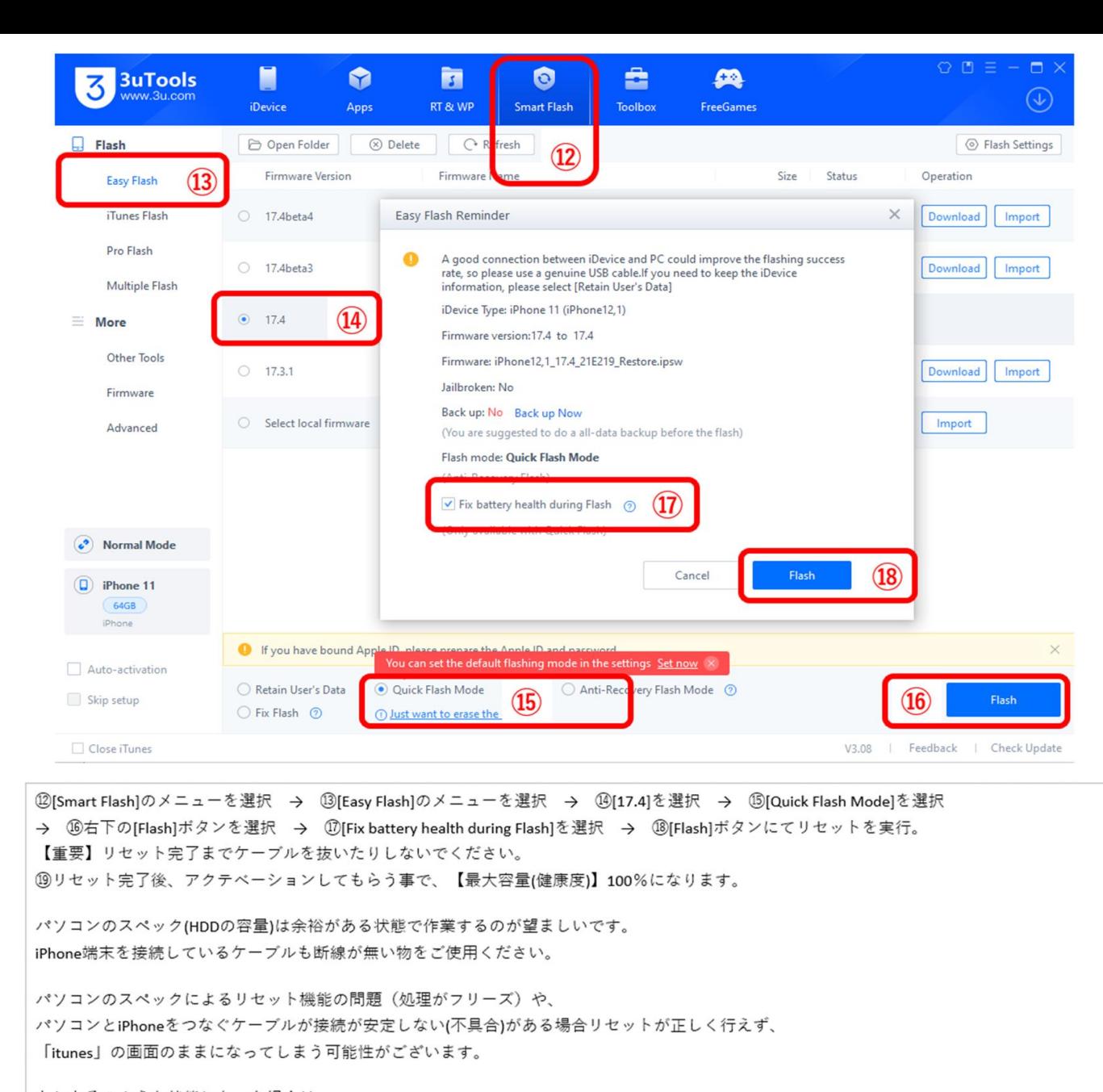

```
もしもそのような状態になった場合は
ケーブルを入れ替える事や、余裕のあるパソコンで再度リセットを完了して復旧してください。
```
**<[Connection timeout,please unplug & replug iDevice] 接続が出来ない場合>**

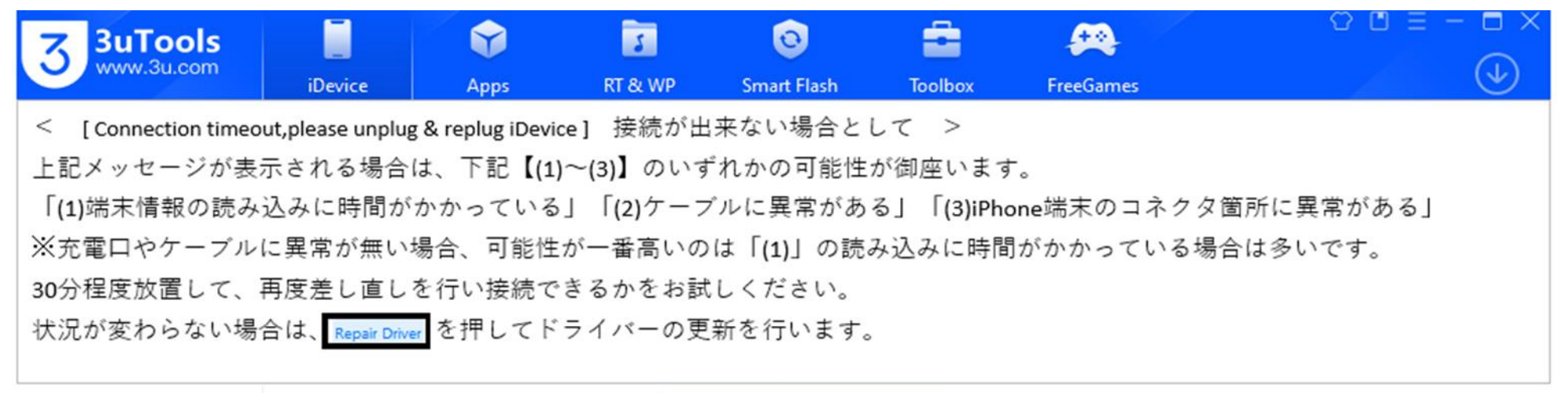

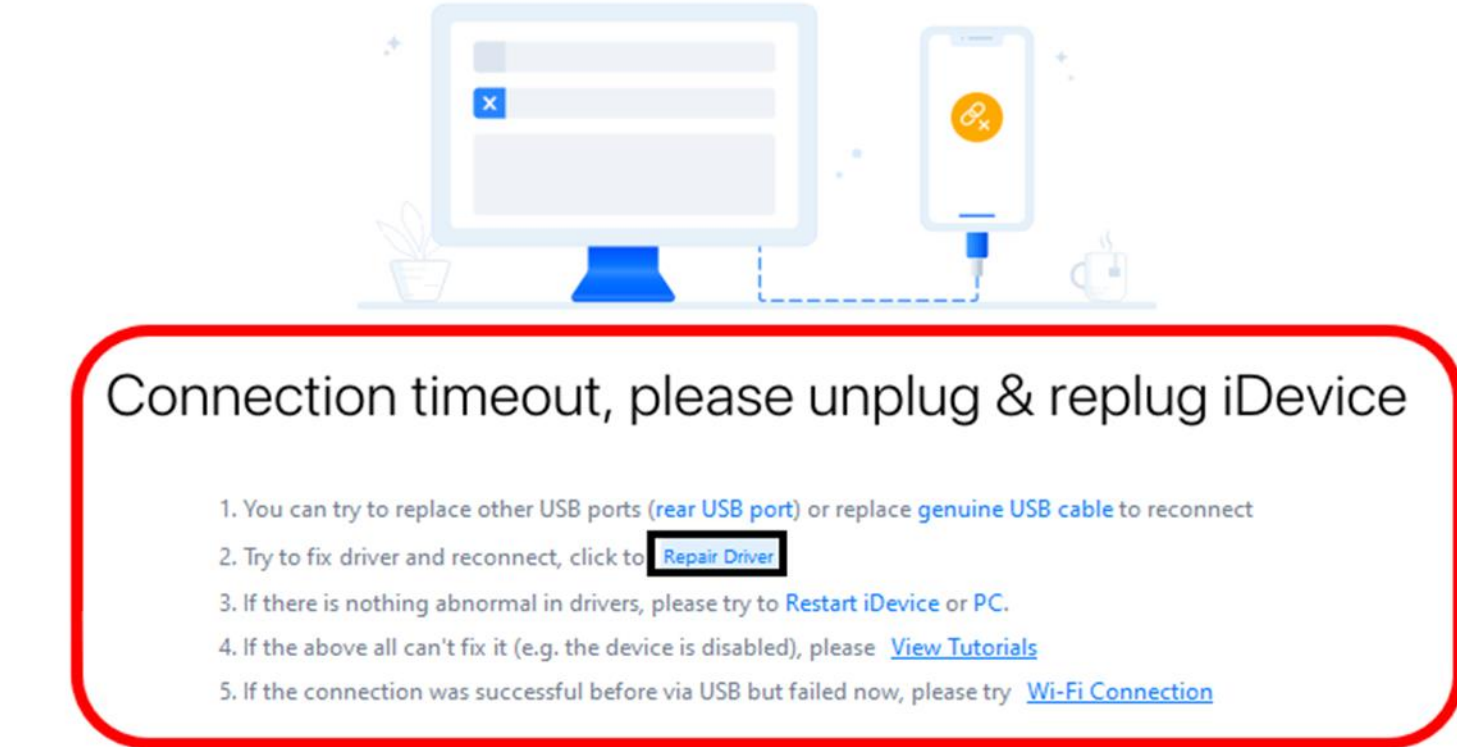

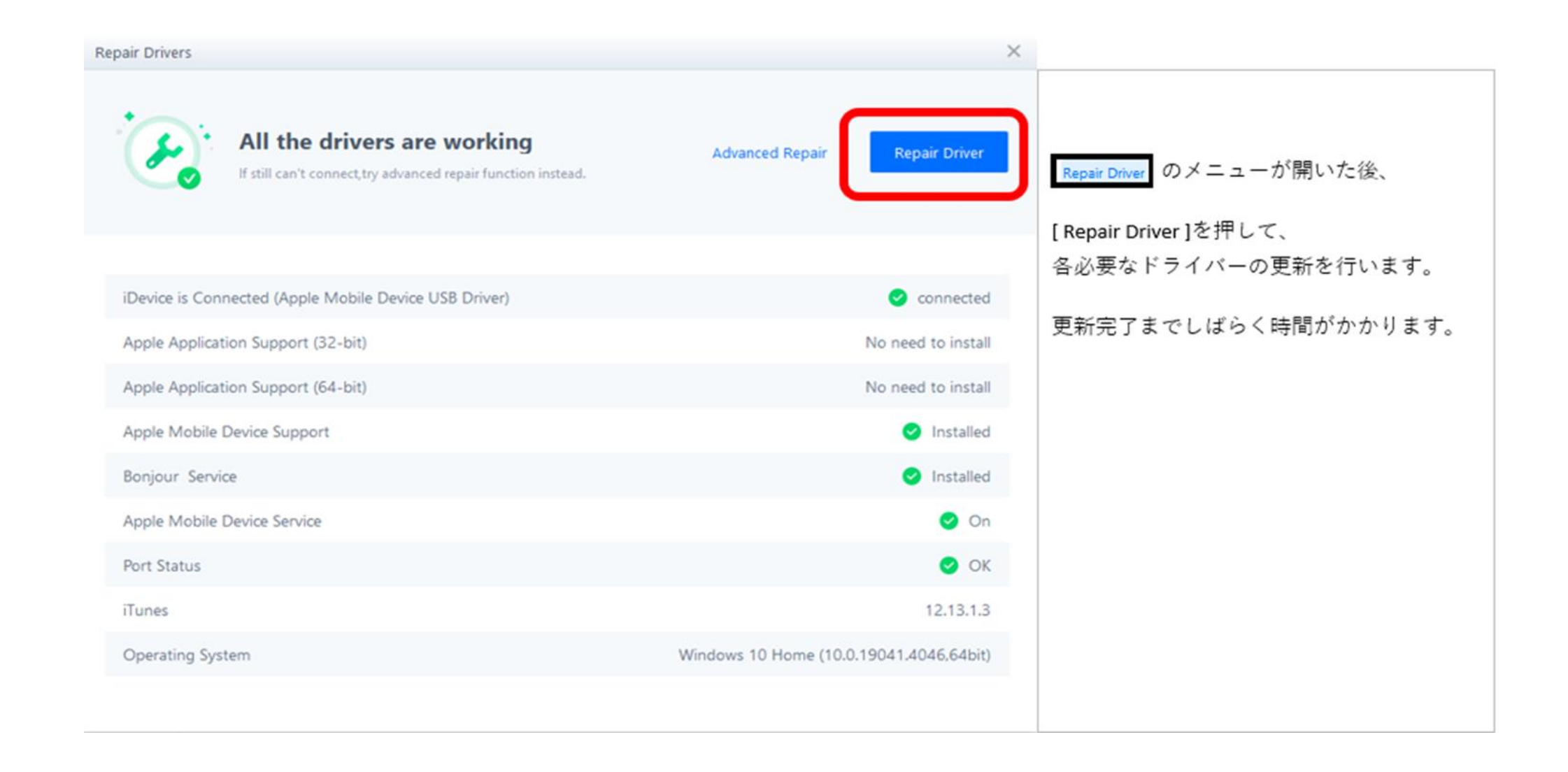

## ©2024 DIGIFORCE Inc. All Rights Reserved. 13

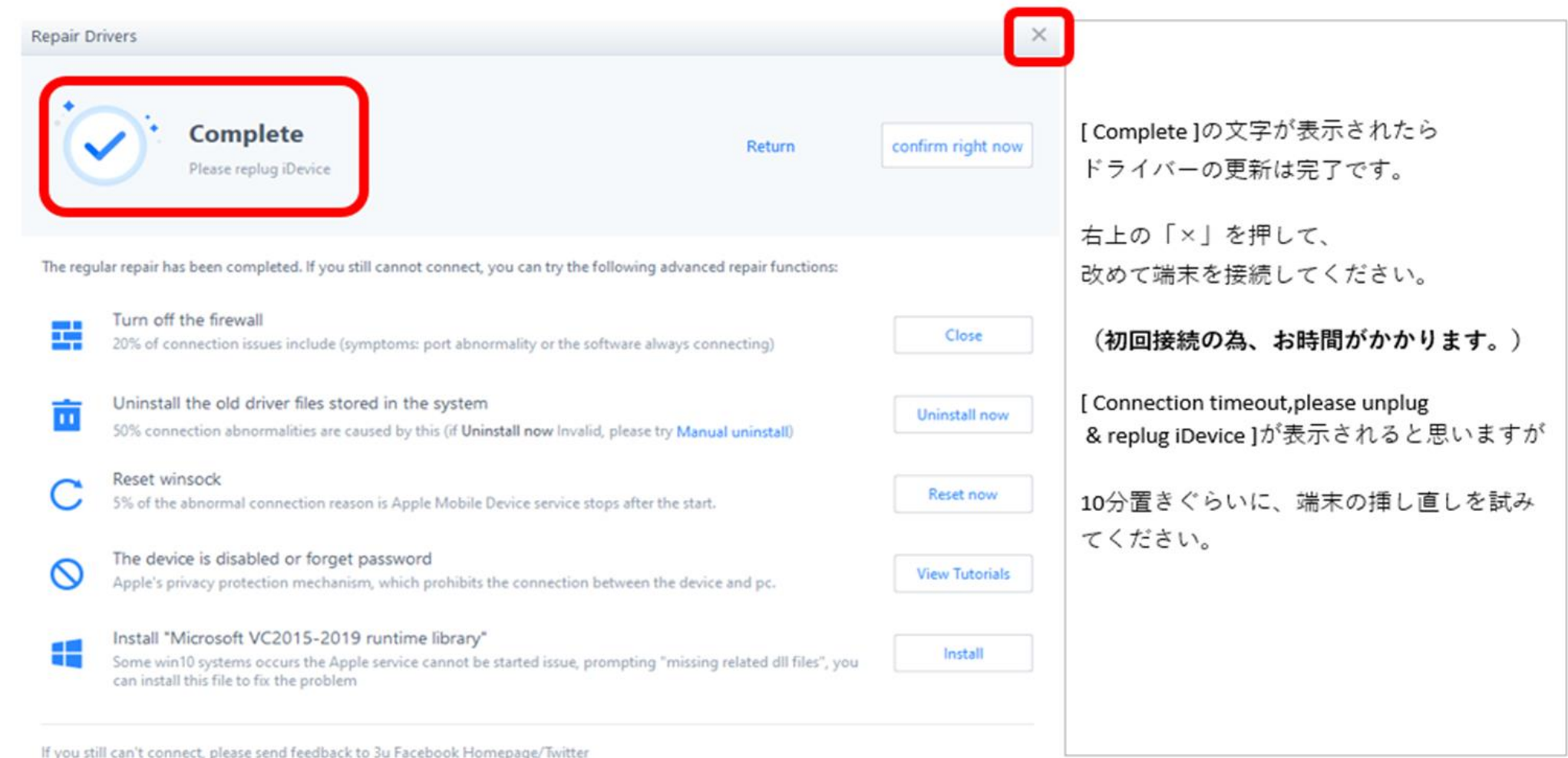